# Saia S-Bus SIO Driver

| 1 | System Configuration             | 3    |
|---|----------------------------------|------|
| 2 | Selection of External Device     | . 11 |
| 3 | Example of Communication Setting | .12  |
| 4 | Setup Items                      | . 22 |
| 5 | Cable Diagram                    | . 27 |
| 6 | Supported Device                 | . 39 |
| 7 | Device Code and Address Code     | .48  |
| 3 | Error Messages                   | . 49 |

#### Introduction

This manual describes how to connect the Display and the External Device (target PLC). In this manual, the connection procedure will be described by following the below sections:

System Configuration 1 "1 System Configuration" (page 3) This section shows the types of External Devices which can be connected and SIO type. Selection of External Device "2 Selection of External Device" (page 11) Select a model (series) of the External Device to be connected and connection method. **Example of Communication Settings** 3 "3 Example of Communication Setting" This section shows setting examples for (page 12) communicating between the Display and the External Device. 4 Setup Items "4 Setup Items" (page 22) This section describes communication setup items on the Display. Set communication settings of the Display with GP-Pro Ex or in off-line mode. Cable Diagram 5 "5 Cable Diagram" (page 27) This section shows cables and adapters for connecting the Display and the External Device. Operation

# 1 System Configuration

The system configuration in the case when the External Device of Saia-Burgess Controls Ltd. and the Display are connected is shown.

| Series | CPU                            | Link I/F     | SIO Type              | Setting<br>Example                | Cable<br>Diagram                |
|--------|--------------------------------|--------------|-----------------------|-----------------------------------|---------------------------------|
|        | PCD1.M110  PCD1.M120 PCD1.M130 | PGU (Port 0) | RS232C                | Setting<br>Example 1<br>(page 12) | Cable<br>Diagram 1<br>(page 27) |
|        |                                | PORT1        | RS422/485<br>(2 wire) | Setting<br>Example 4<br>(page 18) | Cable<br>Diagram 4<br>(page 30) |
|        |                                | PGU          | RS232C                | Setting<br>Example 1<br>(page 12) | Cable<br>Diagram 1<br>(page 27) |
| PCD    |                                | PCD7.F110    | RS422/485<br>(2 wire) | Setting<br>Example 4<br>(page 18) | Cable<br>Diagram 4<br>(page 30) |
|        |                                | TCD7.1410    | RS422/485<br>(4 wire) | Setting<br>Example 5<br>(page 20) | Cable<br>Diagram 5<br>(page 32) |
|        |                                | PCD7.F120    | RS232C                | Setting<br>Example 2<br>(page 14) | Cable<br>Diagram 2<br>(page 28) |
|        |                                | PCD7.F150    | RS422/485<br>(2 wire) | Setting<br>Example 4<br>(page 18) | Cable Diagram 4 (page 30)       |

| Series | CPU                                              | Link I/F     | SIO Type              | Setting<br>Example                | Cable<br>Diagram                |
|--------|--------------------------------------------------|--------------|-----------------------|-----------------------------------|---------------------------------|
|        |                                                  |              | RS232C                | Setting<br>Example 1<br>(page 12) | Cable<br>Diagram 1<br>(page 27) |
|        |                                                  | PGU (Port 0) | RS422/485<br>(2 wire) | Setting<br>Example 3<br>(page 16) | Cable<br>Diagram 4<br>(page 30) |
|        | PCD2.M110<br>PCD2.M120                           | PCD7.F110    | RS422/485<br>(2 wire) | Setting<br>Example 4<br>(page 18) | Cable<br>Diagram 4<br>(page 30) |
|        | PCD2.M150<br>PCD2.M170<br>PCD2.M480              | PCD/.FII0    | RS422/485<br>(4 wire) | Setting<br>Example 5<br>(page 20) | Cable<br>Diagram 5<br>(page 32) |
|        |                                                  | PCD7.F120    | RS232C                | Setting<br>Example 2<br>(page 14) | Cable<br>Diagram 2<br>(page 28) |
| PCD    |                                                  | PCD7.F150    | RS422/485<br>(2 wire) | Setting<br>Example 4<br>(page 18) | Cable<br>Diagram 4<br>(page 30) |
|        | PCD2.M120<br>PCD2.M150<br>PCD2.M170<br>PCD2.M480 | PCD2.F520    | RS232C                | Setting<br>Example 2<br>(page 14) | Cable<br>Diagram 3<br>(page 29) |
|        |                                                  |              | RS422/485<br>(2 wire) | Setting<br>Example 4<br>(page 18) | Cable<br>Diagram 4<br>(page 30) |
|        |                                                  |              | RS422/485<br>(4 wire) | Setting<br>Example 5<br>(page 20) | Cable<br>Diagram 6<br>(page 36) |
|        |                                                  | PCD2.F522    | RS232C                | Setting<br>Example 2<br>(page 14) | Cable<br>Diagram 3<br>(page 29) |
|        | PCD2.M480                                        | Port 6       | RS422/485<br>(2 wire) | Setting<br>Example 4<br>(page 18) | Cable<br>Diagram 4<br>(page 30) |

| Series | CPU                                                           | Lin              | k I/F     | SIO Type              | Setting<br>Example                | Cable<br>Diagram                |
|--------|---------------------------------------------------------------|------------------|-----------|-----------------------|-----------------------------------|---------------------------------|
|        |                                                               | DODG FILO        |           | RS422/485<br>(2 wire) | Setting<br>Example 4<br>(page 18) | Cable<br>Diagram 4<br>(page 30) |
|        | PCD3.M3020                                                    | TCD3.1410        | PCD3.F110 |                       | Setting<br>Example 5<br>(page 20) | Cable Diagram 5 (page 32)       |
|        | PCD3.M3230<br>PCD3.M3330<br>PCD3.M5440                        | PCD3.F150        |           | RS422/485<br>(2 wire) | Setting<br>Example 4<br>(page 18) | Cable<br>Diagram 4<br>(page 30) |
|        | PCD3.M5540                                                    | PCD3.F121        |           | RS232C                | Setting<br>Example 2<br>(page 14) | Cable Diagram 2 (page 28)       |
|        |                                                               | Port 2           |           | RS422/485<br>(2 wire) | Setting<br>Example 4<br>(page 18) | Cable<br>Diagram 4<br>(page 30) |
|        | PCD3.M5440<br>PCD3.M5540                                      | PGU (Port 0)     |           | RS232C                | Setting<br>Example 1<br>(page 12) | Cable<br>Diagram 1<br>(page 27) |
| PCD    | PCD4.M110<br>PCD4.M125<br>PCD4.M145<br>PCD4.M170<br>PCD4.M445 | PGU              |           | RS232C                | Setting<br>Example 1<br>(page 12) | Cable<br>Diagram 1<br>(page 27) |
|        | PCD4.M125<br>PCD4.M145<br>PCD4.M170<br>PCD4.M445              | PCD4.C340        | PCD7.F110 | RS422/485<br>(2 wire) | Setting<br>Example 4<br>(page 18) | Cable Diagram 4 (page 30)       |
|        |                                                               |                  |           | RS422/485<br>(4 wire) | Setting<br>Example 5<br>(page 20) | Cable Diagram 5 (page 32)       |
|        |                                                               |                  | PCD7.F120 | RS232C                | Setting<br>Example 2<br>(page 14) | Cable Diagram 2 (page 28)       |
|        |                                                               |                  | PCD7.F150 | RS422/485<br>(2 wire) | Setting<br>Example 4<br>(page 18) | Cable<br>Diagram 4<br>(page 30) |
|        | PCD4.M145<br>PCD4.M445                                        | PCD4.C120 Port 1 |           | RS232C                | Setting<br>Example 2<br>(page 14) | Cable<br>Diagram 2<br>(page 28) |

| Series | CPU        | Link I/F        | SIO Type              | Setting<br>Example                | Cable<br>Diagram                |
|--------|------------|-----------------|-----------------------|-----------------------------------|---------------------------------|
|        |            |                 | RS232C                | Setting<br>Example 2<br>(page 14) | Cable<br>Diagram 3<br>(page 29) |
|        | PCD4.M170  | PCD2.F520       | RS422/485<br>(2 wire) | Setting<br>Example 4<br>(page 18) | Cable<br>Diagram 4<br>(page 30) |
|        | TCD4.WI170 |                 | RS422/485<br>(4 wire) | Setting<br>Example 5<br>(page 20) | Cable Diagram 6 (page 36)       |
|        |            | PCD2.F522       | RS232C                | Setting<br>Example 2<br>(page 14) | Cable Diagram 3 (page 29)       |
| PCD    | PCD6.M540  | PGU (channel 0) | RS232C                | Setting<br>Example 1<br>(page 12) | Cable Diagram 1 (page 27)       |
|        |            | Channel 1       | RS422/485<br>(4 wire) | Setting<br>Example 5<br>(page 20) | Cable<br>Diagram 5<br>(page 32) |
|        |            | Channel 2       | RS232C                | Setting<br>Example 2<br>(page 14) | Cable Diagram 2 (page 28)       |
|        | PCD6.M210  | Channel 0 - 3   | RS232C                | Setting<br>Example 2<br>(page 14) | Cable Diagram 2 (page 28)       |
|        | PCD6.M230  | Channel 2, 3    | RS232C                | Setting<br>Example 2<br>(page 14) | Cable<br>Diagram 2<br>(page 28) |

| Series | CPU       | Lini                 | k I/F     | SIO Type              | Setting<br>Example                | Cable<br>Diagram                |
|--------|-----------|----------------------|-----------|-----------------------|-----------------------------------|---------------------------------|
|        | PCD6.M220 | Channel 2, 3         |           | RS232C                | Setting<br>Example 2<br>(page 14) | Cable<br>Diagram 2<br>(page 28) |
|        |           | Channel 0, 1         |           | RS422/485<br>(4 wire) | Setting<br>Example 5<br>(page 20) | Cable<br>Diagram 5<br>(page 32) |
|        | PCD6.M260 | Channel 0 - 3        |           | RS422/485<br>(4 wire) | Setting<br>Example 5<br>(page 20) | Cable<br>Diagram 5<br>(page 32) |
| PCD    | PCD6.M300 | PGU                  |           | RS232C                | Setting<br>Example 1<br>(page 12) | Cable<br>Diagram 1<br>(page 27) |
| TCD    |           | Interface<br>no.0-3A | PCD7.F110 | RS422/485<br>(2 wire) | Setting<br>Example 4<br>(page 18) | Cable<br>Diagram 4<br>(page 30) |
|        |           |                      | TCD7.P110 | RS422/485<br>(4 wire) | Setting<br>Example 5<br>(page 20) | Cable<br>Diagram 5<br>(page 32) |
|        |           |                      | PCD7.F120 | RS232C                | Setting<br>Example 2<br>(page 14) | Cable<br>Diagram 2<br>(page 28) |
|        |           |                      | PCD7.F150 | RS422/485<br>(2 wire) | Setting<br>Example 4<br>(page 18) | Cable<br>Diagram 4<br>(page 30) |

# ■ Connection Configuration

• 1:1 Connection

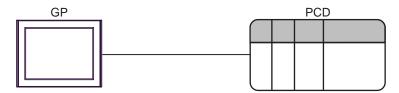

• 1:n Connection

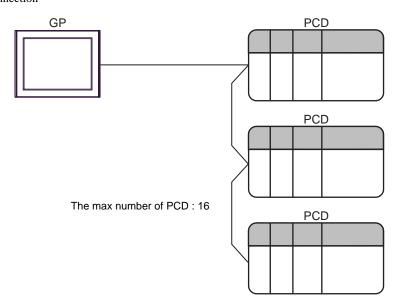

# ■ COM Port of IPC

When connecting IPC with External Device, the COM port which can be used changes with series and SIO type. Please refer to the manual of IPC for details.

#### Usable port

| Series                             | Usable port                                             |                    |                    |  |  |
|------------------------------------|---------------------------------------------------------|--------------------|--------------------|--|--|
| Genes                              | RS-232C                                                 | RS-422/485(4 wire) | RS-422/485(2 wire) |  |  |
| PS-2000B                           | COM1 <sup>*1</sup> , COM2,<br>COM3 <sup>*1</sup> , COM4 | -                  | -                  |  |  |
| PS-3450A, PS-3451A                 | COM1, COM2*1*2                                          | COM2*1*2           | COM2*1*2           |  |  |
| PS-3650A, PS-3651A                 | COM1*1                                                  | -                  | -                  |  |  |
| PS-3700A (Pentium®4-M)<br>PS-3710A | COM1*1, COM2*1,<br>COM3*2, COM4                         | COM3*2             | COM3*2             |  |  |
| PS-3711A                           | COM1*1, COM2*2                                          | COM2*2             | COM2*2             |  |  |
| PL-3000B                           | COM1*1*2, COM2*1,<br>COM3, COM4                         | COM1*1*2           | COM1*1*2           |  |  |

<sup>\*1</sup> The RI/5V can be switched. Please switch with the change switch of IPC.

#### Dip switch setting: RS-232C

| Dip switch | Setting | Description                                                     |  |  |
|------------|---------|-----------------------------------------------------------------|--|--|
| 1          | OFF*1   | Reserve (always OFF)                                            |  |  |
| 2          | OFF     | SIO type: RS-232C                                               |  |  |
| 3          | OFF     | 510 type. R5-232c                                               |  |  |
| 4          | OFF     | Output mode of SD (TXD) data: Always output                     |  |  |
| 5          | OFF     | Terminal resistance (220 $\Omega$ ) insertion to SD (TXD): None |  |  |
| 6          | OFF     | Terminal resistance (220Ω) insertion to RD (RXD): None          |  |  |
| 7          | OFF     | Short-circuit of SDA (TXA) and RDA (RXA): Does not Exist        |  |  |
| 8          | OFF     | Short-circuit of SDB (TXB) and RDB (RXB): Does not Exist        |  |  |
| 9          | OFF     | RS (RTS) Auto control mode: Disable                             |  |  |
| 10         | OFF     | RS (R1S) Auto control mode: Disable                             |  |  |

 $<sup>^{*}1</sup>$  It is necessary to turn ON the set value, only when using PS-3450A and PS-3451A.

<sup>\*2</sup> It is necessary to set up the SIO type with the Dip switch. Please set up as follows according to SIO type to be used.

# Dip switch setting: RS-422/485 (4 wire)

| Dip switch | Setting | Description                                              |  |  |
|------------|---------|----------------------------------------------------------|--|--|
| 1          | OFF     | Reserve (always OFF)                                     |  |  |
| 2          | ON      | SIO type: RS-422/485                                     |  |  |
| 3          | ON      | - 510 type. K5-422/465                                   |  |  |
| 4          | OFF     | Output mode of SD (TXD) data: Always output              |  |  |
| 5          | OFF     | Terminal resistance (220Ω) insertion to SD (TXD): None   |  |  |
| 6          | OFF     | Terminal resistance (220Ω) insertion to RD (RXD): None   |  |  |
| 7          | OFF     | Short-circuit of SDA (TXA) and RDA (RXA): Does not Exist |  |  |
| 8          | OFF     | Short-circuit of SDB (TXB) and RDB (RXB): Does not Exist |  |  |
| 9          | OFF     | RS (RTS) Auto control mode: Disable                      |  |  |
| 10         | OFF     | - K3 (K13) Auto Control mode. Disable                    |  |  |

# Dip switch setting: RS-422/485 (2 wire)

| Dip switch | Setting | Description                                            |  |
|------------|---------|--------------------------------------------------------|--|
| 1          | OFF     | Reserve (always OFF)                                   |  |
| 2          | ON      | SIO type: RS-422/485                                   |  |
| 3          | ON      | 510 type. R5-422/465                                   |  |
| 4          | OFF     | Output mode of SD (TXD) data: Always output            |  |
| 5          | OFF     | Terminal resistance (220Ω) insertion to SD (TXD): None |  |
| 6          | OFF     | Terminal resistance (220Ω) insertion to RD (RXD): None |  |
| 7          | ON      | Short-circuit of SDA (TXA) and RDA (RXA): Exist        |  |
| 8          | ON      | Short-circuit of SDB (TXB) and RDB (RXB): Exist        |  |
| 9          | ON      | RS (RTS) Auto control mode: Enable                     |  |
| 10         | ON      | NS (K13) Auto control mode. Enable                     |  |

# 2 Selection of External Device

Select the External Device to be connected to the Display.

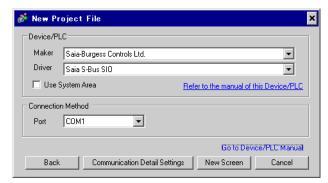

| Setup Items     | Setup Description                                                                                                    |  |  |  |
|-----------------|----------------------------------------------------------------------------------------------------|--|--|--|
| Maker           | Select the maker of the External Device to be connected. Select "Saia-Burgess Controls Ltd.".                                                                                                    |  |  |  |
| Driver          | Select a model (series) of the External Device to be connected and connection method.  Select "Saia S-Bus SIO".  Check the External Device which can be connected in "Saia S-Bus SIO" in system configuration.  "1 System Configuration" (page 3)                                                                                                    |  |  |  |
| Use System Area | Check this option when you synchronize the system data area of Display and the device (memory) of External Device. When synchronized, you can use the ladder program of External Device to switch the display or display the window on the display.  Cf. GP-Pro EX Reference Manual "Appendix 1.4 LS Area (Direct Access Method)"  This can be also set with GP-Pro EX or in off-line mode of Display.  Cf. GP-Pro EX Reference Manual " 5.17.6 Setting Guide of [System Setting Window]■[Main Unit Settings] Settings Guide System Area Setting"  Cf. Maintenance/Troubleshooting "2.15.1 Settings common to all Display models System Area Settings" |  |  |  |
| Port            | Select the Display port to be connected to the External Device.                                                                                                    |  |  |  |

# 3 Example of Communication Setting

Examples of communication settings of the Display and the External Device, recommended by Pro-face, are shown.

# 3.1 Setting Example 1

## ■ Settings of GP-Pro EX

#### ◆ Communication Settings

To display the setting screen, select [Device/PLC Settings] from [System setting window] in workspace.

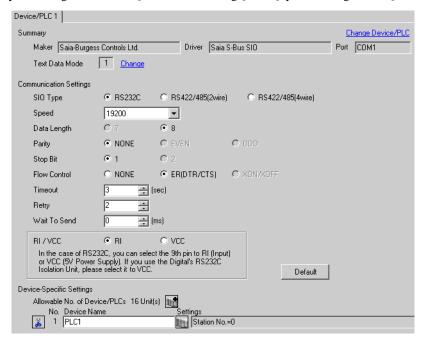

#### Device Setting

To display the setting screen, click [fig. ([Setting]) of External Device you want to set from [Device-Specific Settings] of [Device/PLC Settings].

When you connect multiple External Device, click from [Device-Specific Settings] of [Device/PLC Settings] to add another External Device.

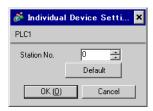

# ■ Settings of External Device

Communication setting of external device by ladder soft (Saia PG5 Project Manager).

Please refer to the manual of external device for more detail.

- 1 External device is connected with the personal computer, and the power supply of external device is turned on. External device starts in the STOP mode.
- 2 The ladder software is started, and [Hardware Settings] is selected from [CPU] menu.
- 3 The [PCD] tab in the [Hardware Settings] dialog box is clicked.

The series of external device is selected from PCD.

4 The [S-Bus] tab in the [Hardware Settings] dialog box is clicked.

The check is applied to [S-Bus Support], and the station number of external device is input to [S-Bus Station Number].

5 The [Serial] tab in the [Hardware Settings] dialog box is clicked.

The check on [Serial S-Bus Port] is removed.

6 The [Password] tab in the [Hardware Settings] dialog box is clicked.

The check on [Password Protection] is removed.

7 [Download] of the [Hardware Settings] dialog box is clicked.

The [Download] of the displayed dialog box is clicked.

**8** The ladder program for the communication setting is made.

The [New] is selected from the menu that right-clicks in [Program Files] of the tree view and is displayed.

# ◆ Example of Ladder Program

**9** The [Download Program] is selected from the [Online] menu.

The made ladder program is downloaded to external device.

10 External device is made RUN mode.

#### ◆ Example of Ladder Program

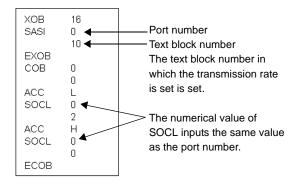

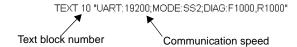

# 3.2 Setting Example 2

#### ■ Settings of GP-Pro EX

#### ◆ Communication Settings

To display the setting screen, select [Device/PLC Settings] from [System setting window] in workspace.

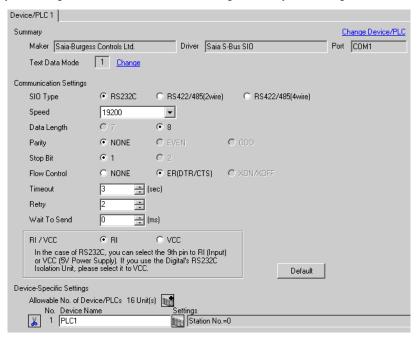

#### ◆ Device Setting

To display the setting screen, click [[Setting]] of External Device you want to set from [Device-Specific Settings] of [Device/PLC Settings].

When you connect multiple External Device, click from [Device-Specific Settings] of [Device/PLC Settings] to add another External Device.

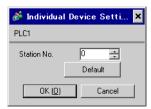

# ■ Settings of External Device

Communication setting of external device by ladder soft (Saia PG5 Project Manager).

Please refer to the manual of external device for more detail.

- 1 External device is connected with the personal computer, and the power supply of external device is turned on. External device starts in the STOP mode.
- 2 The ladder software is started, and [Hardware Settings] is selected from [CPU] menu.
- **3** The [PCD] tab in the [Hardware Settings] dialog box is clicked.

The series of external device is selected from PCD.

4 The [S-Bus] tab in the [Hardware Settings] dialog box is clicked.

The check is applied to [S-Bus Support], and the station number of external device is input to [S-Bus Station Number].

5 The [Serial] tab in the [Hardware Settings] dialog box is clicked.

The check on [Serial S-Bus Port] is removed.

6 The [Password] tab in the [Hardware Settings] dialog box is clicked.

The check on [Password Protection] is removed.

7 [Download] of the [Hardware Settings] dialog box is clicked.

The [Download] of the displayed dialog box is clicked.

**8** The ladder program for the communication setting is made.

The [New] is selected from the menu that right-clicks in [Program Files] of the tree view and is displayed.

# ◆ Example of Ladder Program

 ${\bf 9}\,$  The [Download Program] is selected from the [Online] menu.

The made ladder program is downloaded to external device.

10 External device is made RUN mode.

#### ◆ Example of Ladder Program

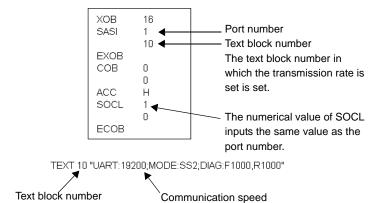

#### 3.3 Setting Example 3

# ■ Settings of GP-Pro EX

#### ◆ Communication Settings

To display the setting screen, select [Device/PLC Settings] from [System setting window] in workspace.

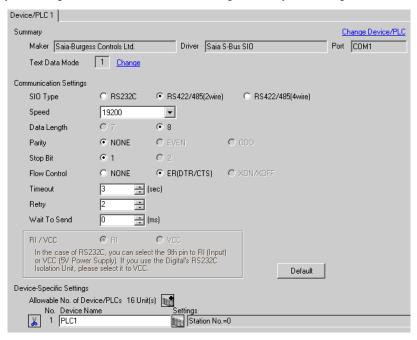

#### ◆ Device Setting

To display the setting screen, click [[Setting]] of External Device you want to set from [Device-Specific Settings] of [Device/PLC Settings].

When you connect multiple External Device, click from [Device-Specific Settings] of [Device/PLC Settings] to add another External Device.

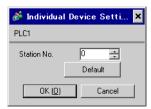

# ■ Settings of External Device

Communication setting of external device by ladder soft (Saia PG5 Project Manager).

Please refer to the manual of external device for more detail.

- 1 External device is connected with the personal computer, and the power supply of external device is turned on. External device starts in the STOP mode.
- 2 The ladder software is started, and [Hardware Settings] is selected from [CPU] menu.
- **3** The [PCD] tab in the [Hardware Settings] dialog box is clicked.

The series of external device is selected from PCD.

4 The [S-Bus] tab in the [Hardware Settings] dialog box is clicked.

The check is applied to [S-Bus Support], and the station number of external device is input to [S-Bus Station Number].

5 The [Serial] tab in the [Hardware Settings] dialog box is clicked.

The check on [Serial S-Bus Port] is removed.

6 The [Password] tab in the [Hardware Settings] dialog box is clicked.

The check on [Password Protection] is removed.

7 [Download] of the [Hardware Settings] dialog box is clicked.

The [Download] of the displayed dialog box is clicked.

**8** The ladder program for the communication setting is made.

The [New] is selected from the menu that right-clicks in [Program Files] of the tree view and is displayed.

# ◆ Example of Ladder Program

**9** The [Download Program] is selected from the [Online] menu.

The made ladder program is downloaded to external device.

10 External device is made RUN mode.

#### ◆ Example of Ladder Program

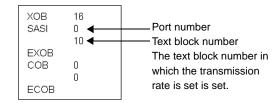

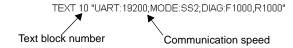

# 3.4 Setting Example 4

#### ■ Settings of GP-Pro EX

#### ◆ Communication Settings

To display the setting screen, select [Device/PLC Settings] from [System setting window] in workspace.

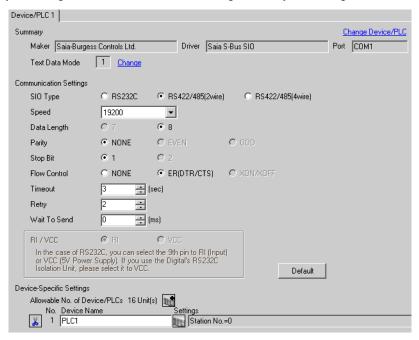

#### ◆ Device Setting

To display the setting screen, click [[Setting]] of External Device you want to set from [Device-Specific Settings] of [Device/PLC Settings].

When you connect multiple External Device, click from [Device-Specific Settings] of [Device/PLC Settings] to add another External Device.

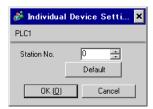

# ■ Settings of External Device

Communication setting of external device by ladder soft (Saia PG5 Project Manager).

Please refer to the manual of external device for more detail.

- 1 External device is connected with the personal computer, and the power supply of external device is turned on. External device starts in the STOP mode.
- 2 The ladder software is started, and [Hardware Settings] is selected from [CPU] menu.
- **3** The [PCD] tab in the [Hardware Settings] dialog box is clicked.

The series of external device is selected from PCD.

4 The [S-Bus] tab in the [Hardware Settings] dialog box is clicked.

The check is applied to [S-Bus Support], and the station number of external device is input to [S-Bus Station Number].

**5** The [Serial] tab in the [Hardware Settings] dialog box is clicked.

The check on [Serial S-Bus Port] is removed.

6 The [Password] tab in the [Hardware Settings] dialog box is clicked.

The check on [Password Protection] is removed.

7 [Download] of the [Hardware Settings] dialog box is clicked.

The [Download] of the displayed dialog box is clicked.

**8** The ladder program for the communication setting is made.

The [New] is selected from the menu that right-clicks in [Program Files] of the tree view and is displayed.

# ◆ Example of Ladder Program

**9** The [Download Program] is selected from the [Online] menu.

The made ladder program is downloaded to external device.

10 External device is made RUN mode.

#### ◆ Example of Ladder Program

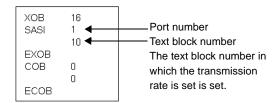

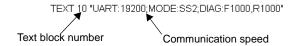

#### 3.5 Setting Example 5

# ■ Settings of GP-Pro EX

#### Communication Settings

To display the setting screen, select [Device/PLC Settings] from [System setting window] in workspace.

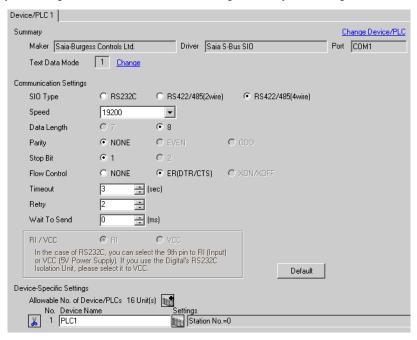

#### ◆ Device Setting

To display the setting screen, click [[Setting]] of External Device you want to set from [Device-Specific Settings] of [Device/PLC Settings].

When you connect multiple External Device, click from [Device-Specific Settings] of [Device/PLC Settings] to add another External Device.

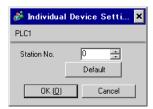

# ■ Settings of External Device

Communication setting of external device by ladder soft (Saia PG5 Project Manager).

Please refer to the manual of external device for more detail.

- 1 External device is connected with the personal computer, and the power supply of external device is turned on. External device starts in the STOP mode.
- 2 The ladder software is started, and [Hardware Settings] is selected from [CPU] menu.
- **3** The [PCD] tab in the [Hardware Settings] dialog box is clicked.

The series of external device is selected from PCD.

4 The [S-Bus] tab in the [Hardware Settings] dialog box is clicked.

The check is applied to [S-Bus Support], and the station number of external device is input to [S-Bus Station].

Number].

5 The [Serial] tab in the [Hardware Settings] dialog box is clicked.

The check on [Serial S-Bus Port] is removed.

6 The [Password] tab in the [Hardware Settings] dialog box is clicked.

The check on [Password Protection] is removed.

7 [Download] of the [Hardware Settings] dialog box is clicked.

The [Download] of the displayed dialog box is clicked.

**8** The ladder program for the communication setting is made.

The [New] is selected from the menu that right-clicks in [Program Files] of the tree view and is displayed.

# ◆ Example of Ladder Program

9 The [Download Program] is selected from the [Online] menu.

The made ladder program is downloaded to external device.

10 External device is made RUN mode.

#### ◆ Example of Ladder Program

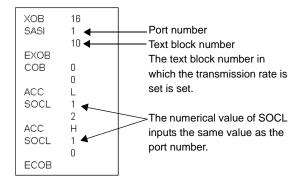

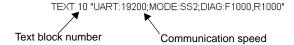

# 4 Setup Items

Set communication settings of the Display with GP-Pro EX or in off-line mode of the Display.

The setting of each parameter must be identical to that of External Device.

"3 Example of Communication Setting" (page 12)

# 4.1 Setup Items in GP-Pro EX

# ■ Communication Settings

To display the setting screen, select [Device/PLC Settings] from [System setting window] in workspace.

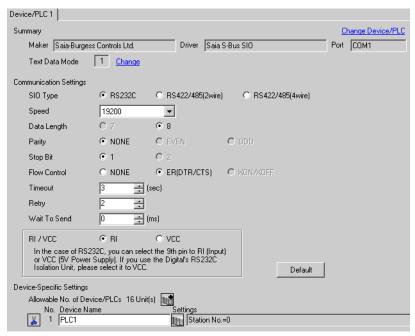

| Setup Items  | Setup Description                                                                                                    |
|--------------|----------------------------------------------------------------------------------------------------|
| SIO Type     | Select the SIO type to communicate with the External Device.                                                                                                    |
| Speed        | Select speed between the External Device and the Display.                                                                                                    |
| Data Length  | Select data length.                                                                                                    |
| Parity       | Select how to check parity.                                                                                                    |
| Stop Bit     | Select stop bit length.                                                                                                    |
| Flow Control | Display the communication control method to prevent overflow of transmission and reception data.                                                                                                    |
| Timeout      | Use an integer from 1 to 127 to enter the time (s) for which the Display waits for the response from the External Device.                                                                                           |
| Retry        | In case of no response from the External Device, use an integer from 0 to 255 to enter how many times the Display retransmits the command.                                                                          |
| Wait To Send | Use an integer from 0 to 255 to enter standby time (ms) for the Display from receiving packets to transmitting next commands.                                                                                       |
| RI/VCC       | You can switch RI/VCC of the 9th pin when you select RS232C for SIO type. It is necessary to change RI/5V by changeover switch of IPC when connect with IPC. Please refer to the manual of the IPC for more detail. |

# ◆ Device Setting

To display the setting screen, click [[Setting]] of External Device you want to set from [Device-Specific Settings] of [Device/PLC Settings].

When you connect multiple External Device, click from [Device-Specific Settings] of [Device/PLC Settings] to add another External Device

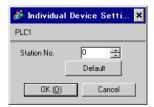

| Setup Items | Setup Description                                                                                 |  |  |
|-------------|---------------------------------------------------------------------------------------------------|--|--|
| Station No. | Use an integer from 0 to 253 to enter the Station No. of the External Device. (Initial value [0]) |  |  |

# 4.2 Setup Items in Off-Line Mode

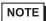

- Refer to the Maintenance/Troubleshooting manual for information on how to enter off-line mode or about the operation.
- Cf. Maintenance/Troubleshooting Manual "2.2 Off-line Mode"

#### ◆ Communication Settings

To display the setting screen, touch [Device/PLC Settings] from [Peripheral Settings] in off-line mode. Touch the External Device you want to set from the displayed list.

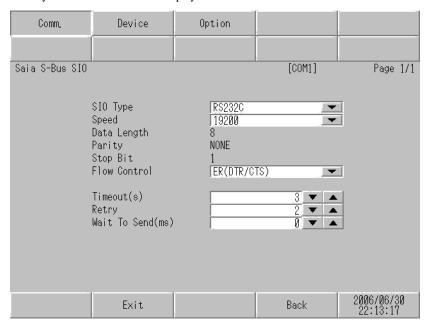

| Setup Items  | Setup Description                                                                                                    |  |  |  |
|--------------|----------------------------------------------------------------------------------------------------|--|--|--|
|              | Select the SIO type to communicate with the External Device.                                                                                                    |  |  |  |
| SIO Type     | To make the communication settings correctly, confirm the serial interface specifications of Display unit for [SIO Type].  We cannot guarantee the operation if a communication type that the serial interface does not support is specified.  For details concerning the serial interface specifications, refer to the manual for Display unit. |  |  |  |
| Speed        | Select speed between the External Device and the Display.                                                                                                    |  |  |  |
| Data Length  | Select data length.                                                                                                    |  |  |  |
| Parity       | Select how to check parity.                                                                                                    |  |  |  |
| Stop Bit     | Select stop bit length.                                                                                                    |  |  |  |
| Flow Control | Display the communication control method to prevent overflow of transmission and reception data.                                                                                                    |  |  |  |
| Timeout      | Use an integer from 1 to 127 to enter the time (s) for which the Display waits for the response from the External Device.                                                                                                    |  |  |  |

| Setup Items  | Setup Description                                                                                                    |  |  |
|--------------|----------------------------------------------------------------------------------------------------|--|--|
| Retry        | In case of no response from the External Device, use an integer from 0 to 255 to enter how many times the Display retransmits the command. |  |  |
| Wait To Send | Use an integer from 0 to 255 to enter standby time (ms) for the Display from receiving packets to transmitting next commands.              |  |  |

# ■ Device Setting

To display the setting screen, touch [Device/PLC Settings] from [Peripheral Settings]. Touch the External Device you want to set from the displayed list, and touch [Device].

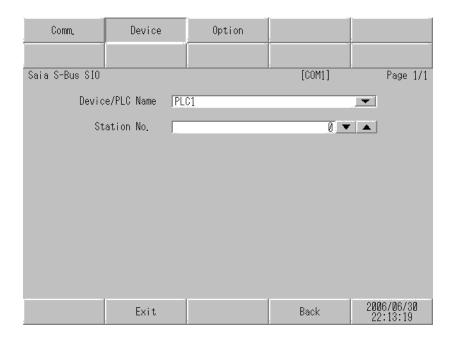

| Setup Items        | Setup Description                                                                                                    |  |  |
|--------------------|----------------------------------------------------------------------------------------------------|--|--|
| Device/PLC<br>Name | Select the External Device for device setting. Device name is a title of External Device set with GP-Pro EX.(Initial value [PLC1]) |  |  |
| Station No.        | Use an integer from 0 to 253 to enter the Station No. of the External Device. (Initial value [0])                                  |  |  |

# Option

To display the setting screen, touch [Device/PLC Settings] from [Peripheral Settings]. Touch the External Device you want to set from the displayed list, and touch [Option].

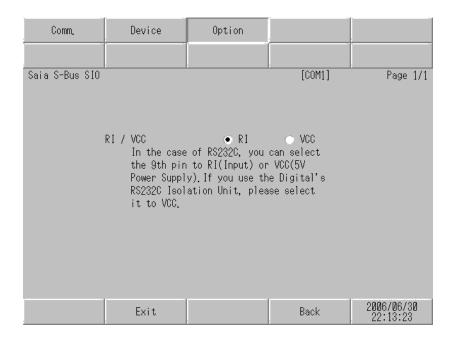

| Setup Items | Setup Description                                                                                                    |  |  |
|-------------|----------------------------------------------------------------------------------------------------|--|--|
| RI/VCC      | You can switch RI/VCC of the 9th pin when you select RS232C for SIO type. It is necessary to change RI/5V by changeover switch of IPC when connect with IPC. Please refer to the manual of the IPC for more detail. |  |  |

The cable diagram shown below may be different from the cable diagram recommended by Saia-Burgess Controls Ltd.. Please be assured there is no operational problem in applying the cable diagram shown in this manual.

- The FG pin of the External Device body must be D-class grounded. Please refer to the manual of the External Device for more details.
- SG and FG are connected inside the Display. When connecting SG to the External Device, design the system
  not to form short-circuit loop.
- Connect the isolation unit, when communication is not stabilized under the influence of a noise etc..

#### Cable Diagram 1

| Display<br>(Connection Port)             | Cable          | Notes |
|------------------------------------------|----------------|-------|
| GP (COM1)<br>ST (COM1)<br>IPC*1<br>PC/AT | Your own cable |       |

<sup>\*1</sup> Only the COM port which can communicate by RS-232C can be used.

COM Port of IPC (page 9)

When using your own cable

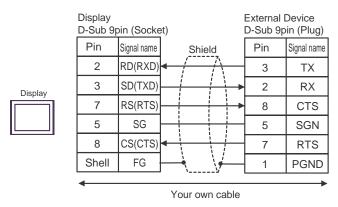

| Display<br>(Connection Port)             | Cable          | Notes                                                        |
|------------------------------------------|----------------|--------------------------------------------------------------|
| GP (COM1)<br>ST (COM1)<br>IPC*1<br>PC/AT | Your own cable | When connecting<br>PCD7.F120, PCD3.F121,<br>PCD4.C120, PCD6. |

<sup>\*1</sup> Only the COM port which can communicate by RS-232C can be used.

The pin assign in the interface is different according to external device. The pin assign of each series is as follows. Please refer to the manual of the External Device for more details.

| Series    | PCD1<br>PCD2 | PCD3      | PCD4.Mxxx    |                                 | PCD6.M540                  | PCD6.M2xx                                      | PCD6.M300                        |
|-----------|--------------|-----------|--------------|---------------------------------|----------------------------|------------------------------------------------|----------------------------------|
| Link I/F  | PCD7.F120    | PCD3.F121 | C120         | C340+<br>PCD7.F120              |                            |                                                | PCD7.F120                        |
| Interface | Port#1       | Slot 0    | Interface #1 | Interface<br>#1-3 <sup>*1</sup> | Interface #2<br>D-sub 9pin | Interface<br>#0-3 <sup>*2</sup><br>D-sub 25pin | Interface<br>#0-3a<br>D-sub 9pin |
| TX        | 11           | 1         | 10           | x0                              | 3                          | 2                                              | 3                                |
| RX        | 12           | 2         | 11           | x1                              | 2                          | 3                                              | 2                                |
| CTS       | 14           | 4         | 15           | x 3                             | 8                          | 5                                              | 8                                |
| SGN       | 15           | 5         | GND          | GND                             | 5                          | 7                                              | 5                                |
| RTS       | 13           | 3         | 14           | x 2                             | 7                          | 4                                              | 7                                |
| DTR       | 16           | 6         | 12           | x 4                             | 4                          | 20                                             | 4                                |
| DSR       | 17           | 7         | 13           | x 5                             | 6                          | 6                                              | 6                                |
| PGND      | 10           | 0         |              |                                 |                            |                                                |                                  |

<sup>\*1</sup> The (x) has to be replaced by the interface number. Ex.) The CTS of interface 2 is "23".

#### When using your own cable

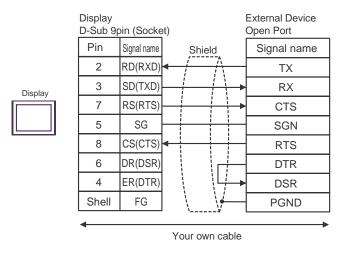

<sup>© ■</sup> COM Port of IPC (page 9)

<sup>\*2</sup> The interface number depends on the CPU type.

| Display<br>(Connection Port)             | Cable          | Notes                                                                            |
|------------------------------------------|----------------|----------------------------------------------------------------------------------|
| GP (COM1)<br>ST (COM1)<br>IPC*1<br>PC/AT | Your own cable | When connecting it with series other than PCD7.F120, PCD3.F121, PCD4.C120, PCD6. |

<sup>\*1</sup> Only the COM port which can communicate by RS-232C can be used.

The pin assign in the interface is different according to external device. The pin assign of each series is as follows. Please refer to the manual of the External Device for more details.

| Series    | PCD2 (Port #4,5 are M170/480 only) |                       |                                             |               |           |               |
|-----------|------------------------------------|-----------------------|---------------------------------------------|---------------|-----------|---------------|
| Link I/F  | PCD2.F5                            | 520/522 <sup>*1</sup> | PCD2.F522 <sup>*1</sup>                     |               |           |               |
| Interface | Port#2 (screw                      | Port#4 (screw         | Port #3 (screw Port #3 Port#5 (screw Port#5 |               |           | Port#5        |
| Interrace | terminal)                          | terminal)             | terminal)                                   | (D-Sub 9 pin) | terminal) | (D-Sub 9 pin) |
| TX        | 31                                 | 41                    | 36                                          | 8             | 46        | 8             |
| RX        | 32                                 | 42                    | 37                                          | 3             | 47        | 3             |
| CTS       | 34                                 | 44                    | 39                                          | 5             | 49        | 5             |
| SGN       | 30                                 | 40                    | 35                                          | 1             | 45        | 1             |
| RTS       | 33                                 | 43                    | 38                                          | 6             | 48        | 6             |

| Series    | PCD4.M170                       |                         |        |  |
|-----------|---------------------------------|-------------------------|--------|--|
| Link I/F  | PCD2.F520/<br>522 <sup>*1</sup> | PCD2.F522 <sup>*1</sup> |        |  |
| Interface | Port#4                          | Port#5                  | Port#3 |  |
| TX        | 41                              | 46                      | 8      |  |
| RX        | 42                              | 47                      | 3      |  |
| CTS       | 44                              | 49                      | 6      |  |
| SGN       | 40                              | 45                      | 1      |  |
| RTS       | 43                              | 48                      | 5      |  |

<sup>\*1</sup> RS232c full mode should not be used.

#### When using your own cable

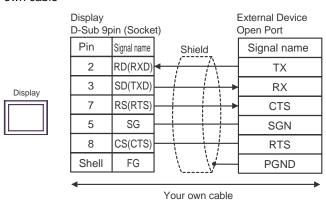

COM Port of IPC (page 9)

| Display (Connection Port) | Cable                                                              | Notes                                   |
|---------------------------|--------------------------------------------------------------------|-----------------------------------------|
| GP*1 (COM2)               | Online adapter by Pro-face<br>CA4-ADPONL-01<br>+<br>Your own cable | The cable length must be 1000m or less. |

<sup>\*1</sup> All GP models except GP-3200 series and AGP-3302B

NOTE • The use of RS485 isolation unit (CA3-ISO485-01) is recommended.

The pin assign in the interface is different according to external device. The pin assign of each series is as follows. Please refer to the manual of the External Device for more details.

| Series    | PCD1.M110 PCD2.M1x0 PCD2.M480 |    | PCD1.MxxxPCD2.Mxxx   |           |                         |
|-----------|-------------------------------|----|----------------------|-----------|-------------------------|
| Link I/F  |                               |    |                      | PCD7.F110 | PCD7.F150 <sup>*3</sup> |
| Interface | e Port#1*1 Port#0 Port#6*1    |    | Port#1 <sup>*1</sup> | Port#1    |                         |
| RX-TX     | 11                            | 29 | 29                   | 11        | 11                      |
| /RX-/TX   | 12                            | 28 | 28                   | 12        | 12                      |
| PGND      | 10                            |    |                      | 10        | Isolated                |

| Series    |                                | PCD2                        | .Mxxx                         |                           | PCD3                    |          |        |
|-----------|--------------------------------|-----------------------------|-------------------------------|---------------------------|-------------------------|----------|--------|
| Link I/F  | PCD2                           | 2.F520 <sup>*1</sup> (Port# | 5 is M170/480                 | PCD3.F110 <sup>*1</sup>   | PCD3.F150+<br>PCD7.F150 |          |        |
| Interface | Port #3<br>(screw<br>terminal) | Port #3 (D-<br>Sub 9 pin)   | Port#5<br>(screw<br>terminal) | Port #5 (D-<br>Sub 9 pin) | Port#1                  | Port#1   | Port#2 |
| RX-TX     | 36                             | 8                           | 46                            | 8                         | 1                       | 1        | 1      |
| /RX-/TX   | 37                             | 3                           | 47                            | 3                         | 2                       | 2        | 2      |
| PGND      | 35                             | 1                           | 45                            | 1                         | 0                       | Isolated |        |

| Series    | PCD4.Mxxx            |                      | PCD4.M170                     |                      | PCD6.M300  |            |
|-----------|----------------------|----------------------|-------------------------------|----------------------|------------|------------|
| Link I/F  | C340+PCD7.<br>F110*1 | C340+PCD7.<br>F150   | PCD2.F520                     |                      | PCD7.F110  | PCD7.F150  |
| Interface | Interface #1-<br>3*4 | Interface #1-<br>3*4 | Port#5<br>(screw<br>terminal) | Port#5<br>D-sub 9pin | D-sub 9pin | D-sub 9pin |
| RX-TX     | x0                   | x0                   | 46                            | 8                    | 3          | 3          |
| /RX-/TX   | x1                   | x1                   | 47                            | 3                    | 2          | 2          |
| PGND      | GND                  | Isolated             | 45                            | 1                    | 5          | Isolated   |

<sup>\*1</sup> At the first and last stations, the jumper must be set to the "CLOSED" position. At all other stations, the jumper must be set to "OPEN" (factory setting).

<sup>\*2</sup> Except PCD1.M110.

<sup>\*3</sup> The (x) has to be replaced by the interface number. Ex.) The RX-TX of interface 3 is "30".

# When using the online adapter (CA4-ADPONL-01) by Pro-face and your own cable

#### • 1:1 Connection

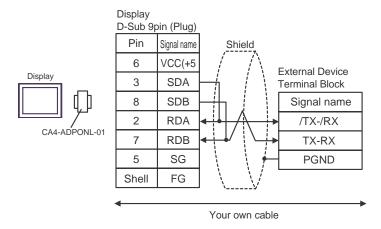

#### • 1:n Connection

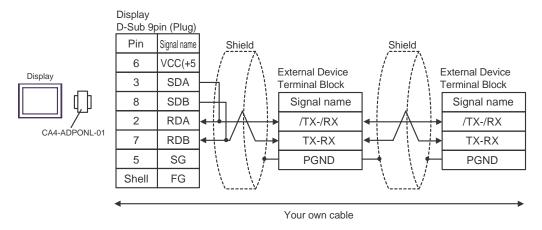

| Display (Connection Port)                               |   | Cable                                                                                                    | Notes |
|---------------------------------------------------------|---|----------------------------------------------------------------------------------------------------|-------|
| GP*1 (COM1)<br>AGP-3302B (COM2)<br>ST*2 (COM2)<br>IPC*3 |   | COM port conversion adapter by Pro-face CA3-ADPCOM-01  + Terminal block conversion adapter by Pro-face CA3-ADPTRM-01  + Your own cable |       |
|                                                         | В | Your own cable                                                                                                    |       |
| GP*4 (COM2)                                             | С | Online adapter by Pro-face CA4-ADPONL-01  + Terminal block conversion adapter by Pro-face CA3-ADPTRM-01  + Your own cable              |       |
|                                                         | D | Online adapter by Pro-face<br>CA4-ADPONL-01<br>+<br>Your own cable                                                                     |       |

<sup>\*1</sup> All GP models except AGP-3302B

<sup>\*2</sup> All ST models except AST-3211A

<sup>\*3</sup> Only the COM port which can communicate by RS-422/485 (4 wire) can be used.

COM Port of IPC (page 9)

<sup>\*4</sup> All GP models except GP-3200 series and AGP-3302B

The pin assign in the interface is different according to external device. The pin assign of each series is as follows. Please refer to the manual of the External Device for more details.

| Series    | PCD1PCD2             | PCD3                 | PCD4                             | PCD6.M540    | PCD6.M100/<br>M2x0             | PCD6.M300                      |
|-----------|----------------------|----------------------|----------------------------------|--------------|--------------------------------|--------------------------------|
| Link I/F  | PCD7.F110            | PCD3.F110            | C340+<br>PCD7.F110 <sup>*1</sup> |              | PCD7.F110 <sup>*1</sup>        | PCD7.F110*1                    |
| Interface | Port#1 <sup>*1</sup> | Port#1 <sup>*1</sup> | Interface #1-3 <sup>*2</sup>     | Interface #1 | Interface #0-3<br>D-sub 25 pin | Interface #0-3a<br>D-sub 9 pin |
| Tx        | 11                   | 1                    | x 0                              | 3            | 2                              | 3                              |
| /Tx       | 12                   | 2                    | x 1                              | 4            | 9                              | 2                              |
| Rx        | 13                   | 3                    | x 2                              | 2            | 4                              | 7                              |
| /Rx       | 14                   | 4                    | x 3                              | 1            | 11                             | 8                              |
| SGND      | 15                   | 5                    | GND                              | 5            | 13                             | 5                              |
| CTS       | 18                   | 8                    | x 6                              | 8            | 5                              | 9                              |
| RTS       | 16                   | 6                    | x 4                              | 7            | 3                              | 4                              |
| /CTS      | 19                   | 9                    | x 7                              | 6            | 12                             | 1                              |
| /RTS      | 17                   | 7                    | x 5                              | 9            | 10                             | 6                              |
| PGND      | Shell                | 0                    |                                  |              | 1                              |                                |

<sup>\*1</sup> For RS 422, each pair of receive lines is terminated with a 150  $\Omega$  line termination resistor. Jumper J1 must be left in the "OPEN" position (factory setting). The jumper is on the connection side of the module.

A) When using the COM port conversion adapter (CA3-ADPCOM-01), the terminal block conversion adapter (CA3-ADPTRM-01) by Pro-face and your own cable

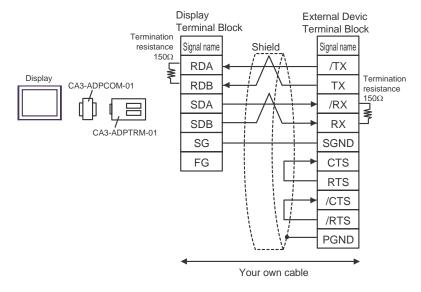

<sup>\*2</sup> The (x) has to be replaced by the interface number. Ex.) The Tx of interface 3 is "30".

# B) When using your own cable

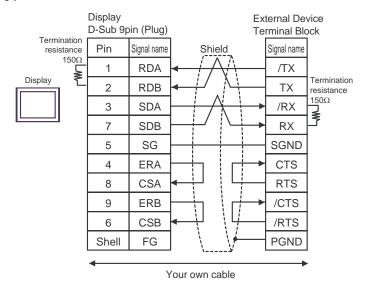

C) When using the online adapter (CA4-ADPONL-01), the terminal block conversion adapter (CA3-ADPTRM-01) by Pro-face and your own cable

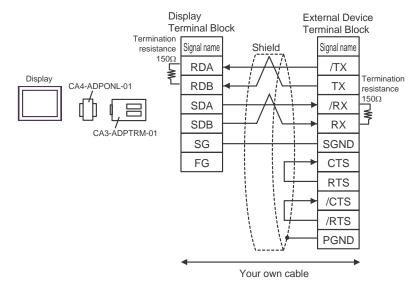

# D) When using the online adapter (CA4-ADPONL-01) by Pro-face and your own cable

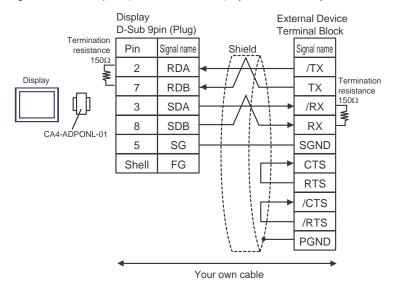

| Display<br>(Connection Port)                            |   | Cable                                                                                                    | Notes |
|---------------------------------------------------------|---|----------------------------------------------------------------------------------------------------|-------|
| GP*1 (COM1)<br>AGP-3302B (COM2)<br>ST*2 (COM2)<br>IPC*3 | A | COM port conversion adapter by Pro-face CA3-ADPCOM-01  + Terminal block conversion adapter by Pro-face CA3-ADPTRM-01  + Your own cable |       |
|                                                         | В | Your own cable                                                                                                    |       |
| GP*4 (COM2)                                             | С | Online adapter by Pro-face CA4-ADPONL-01  + Terminal block conversion adapter by Pro-face CA3-ADPTRM-01  + Your own cable              |       |
|                                                         | D | Online adapter by Pro-face<br>CA4-ADPONL-01<br>+<br>Your own cable                                                                     |       |

<sup>\*1</sup> All GP models except AGP-3302B

The pin assign in the interface is different according to external device. The pin assign of each series is as follows. Please refer to the manual of the External Device for more details.

| Series    |                         | PC                   | PCD4                    | .M170                |    |   |
|-----------|-------------------------|----------------------|-------------------------|----------------------|----|---|
| Link I/F  |                         | PCD2                 | PCD2.F520               |                      |    |   |
| Interface | Port#3 (screw terminal) | Port#3<br>D-Sub 9pin | Port#5 (screw terminal) | Port#5<br>D-sub 9pin |    |   |
| Tx        | 36                      | 8                    | 46                      | 8                    | 46 | 8 |
| /Tx       | 37                      | 3                    | 47                      | 3                    | 47 | 3 |
| Rx        | 38                      | 6                    | 48                      | 6                    | 48 | 6 |
| /Rx       | 39                      | 5                    | 49                      | 5                    | 49 | 5 |
| SGND      | 35                      | 1                    | 45                      | 1                    | 45 | 1 |

<sup>\*2</sup> All ST models except AST-3211A

<sup>\*3</sup> Only the COM port which can communicate by RS-422/485 (4 wire) can be used.

<sup>© ■</sup> COM Port of IPC (page 9)

<sup>\*4</sup> All GP models except GP-3200 series and AGP-3302B

A) When using the COM port conversion adapter (CA3-ADPCOM-01), the terminal block conversion adapter (CA3-ADPTRM-01) by Pro-face and your own cable

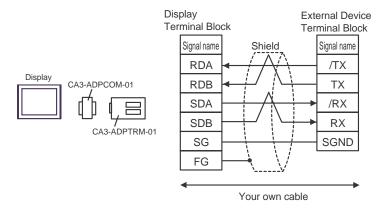

B) When using your own cable

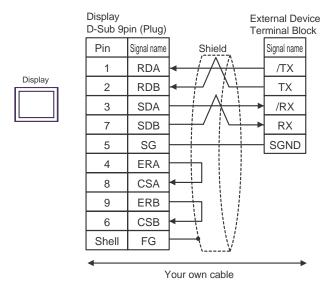

C) When using the online adapter (CA4-ADPONL-01), the terminal block conversion adapter (CA3-ADPTRM-01) by Pro-face and your own cable

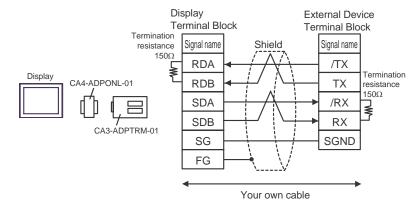

## D) When using the online adapter (CA4-ADPONL-01) by Pro-face and your own cable

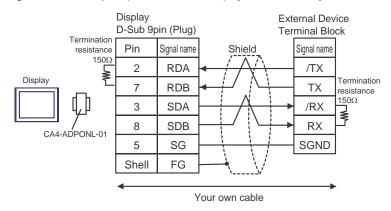

# 6 Supported Device

Range of supported device address is shown in the table below. Please note that the actually supported range of the devices varies depending on the External Device to be used. Please check the actual range in the manual of your connecting equipment.

## 6.1 PCD1 Series

This address can be specified as system data area.

| Device                      | Bit Address                             | Word Address                       | 32 bits       | Notes                    |
|-----------------------------|-----------------------------------------|------------------------------------|---------------|--------------------------|
| Internal Bit                | F00000 ~ F08191                         | F00000 ~ F08176                    | 0000 ~ F08176 |                          |
| Input Bit                   | I00000 ~ I00063                         | I00000 ~ I00048 [L / H]            |               | ÷16) *2                  |
| Output Bit                  | O00000 ~O00063                          | O00000 ~O00048                     |               | ÷16) *1                  |
| Register Dword              | RDX00000.00 ~<br>RDX04095.31            | RDW00000 ~<br>RDW04095             |               | <u>₿;</u> <b>31</b> ) *1 |
| Timer Word                  |                                         | T00000 ~ T01599                    |               |                          |
| Counter Word                |                                         | C00000 ~ C01599                    |               |                          |
| Data Block (0 ~ 3999)       | DB00000.W00000.00~<br>DB03999.W00382.31 | DB00000.W00000 ~<br>DB03999.W00382 |               | <u>₿;</u> <b>31</b> ) *1 |
| Data Block<br>(4000 ~ 4099) | DB04000.W00000.00~<br>DB04099.W16383.31 | DB04000.W00000 ~<br>DB04099.W16383 |               | B : t 31 *1              |

<sup>\*1</sup> This is a discrete device but it can be written by only word data. When it is used for bit set or reset, AGP will write the word data that is modified from the read data before write. It has a possibility to happen the confliction between AGP and the PLC ladder program.

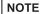

- Please refer to the GP-Pro EX Reference Manual for system data area.
  - Cf. GP-Pro EX Reference Manual "Appendix 1.4 LS Area (Direct Access Method)"
- Please refer to the precautions on manual notation for icons in the table.
  - "Manual Symbols and Terminology"

## 6.2 PCD2 .M110

This address can be specified as system data area.

| Device                      | Bit Address                             | Word Address                       | 32 bits | Notes        |
|-----------------------------|-----------------------------------------|------------------------------------|---------|--------------|
| Internal Bit                | F00000 ~ F08191                         | F00000 ~ F08176                    |         | ÷16) *1      |
| Input Bit(*1)               | I00000 ~ I00127                         | I00000 ~ I00112 <b>L</b> /         |         | ÷16) *2      |
| Output Bit(*1)              | O00000 ~O00127                          | O00000 ~O00112                     |         | ÷16) *1      |
| Register Dword              | RDX00000.00 ~<br>RDX04095.31            | RDW00000 ~<br>RDW04095             |         | B i t 31 *1  |
| Timer Word                  |                                         | T00000 ~ T01599                    |         |              |
| Counter Word                |                                         | C00000 ~ C01599                    |         |              |
| Data Block (0 ~ 3999)       | DB00000.W00000.00~<br>DB03999.W00382.31 | DB00000.W00000 ~<br>DB03999.W00382 |         | B i t 31 *1  |
| Data Block<br>(4000 ~ 5999) | DB04000.W00000.00~<br>DB05999.W16383.31 | DB04000.W00000 ~<br>DB05999.W16383 |         | B i t 31) *1 |

<sup>\*1</sup> This is a discrete device but it can be written by only word data. When it is used for bit set or reset, AGP will write the word data that is modified from the read data before write. It has a possibility to happen the confliction between AGP and the PLC ladder program.

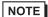

- Please refer to the GP-Pro EX Reference Manual for system data area.
  - Cf. GP-Pro EX Reference Manual "Appendix 1.4 LS Area (Direct Access Method)"
- Please refer to the precautions on manual notation for icons in the table.
  - "Manual Symbols and Terminology"

## 6.3 PCD2 .M120/M150

This address can be specified as system data area.

| Device                      | Bit Address                             | Word Address                       | 32 bits | Notes       |
|-----------------------------|-----------------------------------------|------------------------------------|---------|-------------|
| Internal Bit                | F00000 ~ F08191                         | F00000 ~ F08176                    |         | ÷16) *1     |
| Input Bit(*1)               | I00000 ~ I00255                         | I00000 ~ I00240 [L / H]            |         | ÷16) *2     |
| Output Bit(*1)              | O00000 ~O00255                          | O00000 ~O00240                     |         | ÷16) *1     |
| Register Dword              | RDX00000.00 ~<br>RDX04095.31            | RDW00000 ~<br>RDW04095             |         | B i t 31 *1 |
| Timer Word                  |                                         | T00000 ~ T01599                    |         |             |
| Counter Word                |                                         | C00000 ~ C01599                    |         |             |
| Data Block<br>(0 ~ 3999)    | DB00000.W00000.00~<br>DB03999.W00382.31 | DB00000.W00000 ~<br>DB03999.W00382 |         | B i t 31 *1 |
| Data Block<br>(4000 ~ 5999) | DB04000.W00000.00~<br>DB05999.W16383.31 | DB04000.W00000 ~<br>DB05999.W16383 |         | B : t 31 *1 |

<sup>\*1</sup> This is a discrete device but it can be written by only word data. When it is used for bit set or reset, AGP will write the word data that is modified from the read data before write. It has a possibility to happen the confliction between AGP and the PLC ladder program.

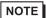

- Please refer to the GP-Pro EX Reference Manual for system data area.
  - Cf. GP-Pro EX Reference Manual "Appendix 1.4 LS Area (Direct Access Method)"
- Please refer to the precautions on manual notation for icons in the table.

<sup>&</sup>quot;Manual Symbols and Terminology"

## 6.4 PCD2 .M170

This address can be specified as system data area.

| Device                      | Bit Address                             | Word Address                       | 32 bits | Notes        |
|-----------------------------|-----------------------------------------|------------------------------------|---------|--------------|
| Internal Bit                | F00000 ~ F08191                         | F00000 ~ F08176                    |         | ÷16) *1      |
| Input Bit                   | I00000 ~ I00255                         | I00000 ~ I00240                    | [L/H]   | ÷16) *2      |
| Output Bit                  | O00000 ~O00255                          | O00000 ~O00240                     |         | ÷16) *1      |
| Register Dword              | RDX00000.00 ~<br>RDX04095.31            | RDW00000 ~<br>RDW04095             |         | B i t 31 *1  |
| Timer Word                  |                                         | T00000 ~ T01599                    |         |              |
| Counter Word                |                                         | C00000 ~ C01599                    |         |              |
| Data Block (0 ~ 3999)       | DB00000.W00000.00~<br>DB03999.W00382.31 | DB00000.W00000 ~<br>DB03999.W00382 |         | B i t 31 *1  |
| Data Block<br>(4000 ~ 7999) | DB04000.W00000.00~<br>DB07999.W16383.31 | DB04000.W00000 ~<br>DB07999.W16383 |         | B i t 31) *1 |

<sup>\*1</sup> This is a discrete device but it can be written by only word data. When it is used for bit set or reset, AGP will write the word data that is modified from the read data before write. It has a possibility to happen the confliction between AGP and the PLC ladder program.

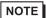

- Please refer to the GP-Pro EX Reference Manual for system data area.
  - Cf. GP-Pro EX Reference Manual "Appendix 1.4 LS Area (Direct Access Method)"
- Please refer to the precautions on manual notation for icons in the table.
  - "Manual Symbols and Terminology"

## 6.5 PCD2 .M480

This address can be specified as system data area.

| Device                      | Bit Address                             | Word Address                       | 32 bits | Notes        |
|-----------------------------|-----------------------------------------|------------------------------------|---------|--------------|
| Internal Bit                | F00000 ~ F08191                         | F00000 ~ F08176                    |         | ÷16) *1      |
| Input Bit                   | I00000 ~ I00255                         | I00000 ~ I00240                    | [L/H]   | ÷16) *2      |
| Output Bit                  | O00000 ~O00255                          | O00000 ~O00240                     |         | ÷16) *1      |
| Register Dword              | RDX00000.00 ~<br>RDX16383.31            | RDW00000 ~<br>RDW16383             |         | B i t 31 *1  |
| Timer Word                  |                                         | T00000 ~ T01599                    |         |              |
| Counter Word                |                                         | C00000 ~ C01599                    |         |              |
| Data Block (0 ~ 3999)       | DB00000.W00000.00~<br>DB03999.W00382.31 | DB00000.W00000 ~<br>DB03999.W00382 |         | B i t 31 *1  |
| Data Block<br>(4000 ~ 8190) | DB04000.W00000.00~<br>DB08190.W16383.31 | DB04000.W00000 ~<br>DB08190.W16383 |         | B i t 31) *1 |

<sup>\*1</sup> This is a discrete device but it can be written by only word data. When it is used for bit set or reset, AGP will write the word data that is modified from the read data before write. It has a possibility to happen the confliction between AGP and the PLC ladder program.

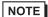

- Please refer to the GP-Pro EX Reference Manual for system data area.
  - Cf. GP-Pro EX Reference Manual "Appendix 1.4 LS Area (Direct Access Method)"
- Please refer to the precautions on manual notation for icons in the table.
  - "Manual Symbols and Terminology"

## 6.6 PCD3 .M3020

This address can be specified as system data area.

| Device                      | Bit Address                             | Word Address                       | 32 bits | Notes        |
|-----------------------------|-----------------------------------------|------------------------------------|---------|--------------|
| Internal Bit                | F00000 ~ F08191                         | F00000 ~ F08176                    |         | ÷16) *1      |
| Input Bit                   | I00000 ~ I00063                         | I00000 ~ I00048                    | [L / H] | ÷16) *2      |
| Output Bit                  | O00000 ~O00063                          | O00000 ~O00048                     |         | ÷16) *1      |
| Register Dword              | RDX00000.00 ~<br>RDX16383.31            | RDW00000 ~<br>RDW16383             |         | B i t 31 *1  |
| Timer Word                  |                                         | T00000 ~ T01599                    | Ī       |              |
| Counter Word                |                                         | C00000 ~ C01599                    |         |              |
| Data Block (0 ~ 3999)       | DB00000.W00000.00~<br>DB03999.W00382.31 | DB00000.W00000 ~<br>DB03999.W00382 |         | B i t 31 *1  |
| Data Block<br>(4000 ~ 8191) | DB04000.W00000.00~<br>DB08191.W16383.31 | DB04000.W00000 ~<br>DB08191.W16383 |         | B i t 31) *1 |

<sup>\*1</sup> This is a discrete device but it can be written by only word data. When it is used for bit set or reset, AGP will write the word data that is modified from the read data before write. It has a possibility to happen the confliction between AGP and the PLC ladder program.

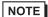

- Please refer to the GP-Pro EX Reference Manual for system data area.
  - Cf. GP-Pro EX Reference Manual "Appendix 1.4 LS Area (Direct Access Method)"
- Please refer to the precautions on manual notation for icons in the table.
  - "Manual Symbols and Terminology"

## 6.7 PCD3 .M3230/3330/5440/5540

This address can be specified as system data area.

| Device                      | Bit Address                             | Word Address                       | 32 bits | Notes       |
|-----------------------------|-----------------------------------------|------------------------------------|---------|-------------|
| Internal Bit                | F00000 ~ F08191                         | F00000 ~ F08176                    |         | ÷16) *1     |
| Input Bit                   | I00000 ~ I01023                         | I00000 ~ I01008                    | [L/H]   | ÷16) *2     |
| Output Bit                  | O00000 ~O01023                          | O00000 ~O01008                     |         | ÷16) *1     |
| Register Dword              | RDX00000.00 ~<br>RDX16383.31            | RDW00000 ~<br>RDW16383             |         | B i t 31 *1 |
| Timer Word                  |                                         | T00000 ~ T01599                    |         |             |
| Counter Word                |                                         | C00000 ~ C01599                    |         |             |
| Data Block (0 ~ 3999)       | DB00000.W00000.00~<br>DB03999.W00382.31 | DB00000.W00000 ~<br>DB03999.W00382 |         | B i t 31 *1 |
| Data Block<br>(4000 ~ 8191) | DB04000.W00000.00~<br>DB08191.W16383.31 | DB04000.W00000 ~<br>DB08191.W16383 |         | B i t 31 *1 |

<sup>\*1</sup> This is a discrete device but it can be written by only word data. When it is used for bit set or reset, AGP will write the word data that is modified from the read data before write. It has a possibility to happen the confliction between AGP and the PLC ladder program.

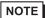

- Please refer to the GP-Pro EX Reference Manual for system data area.
  - Cf. GP-Pro EX Reference Manual "Appendix 1.4 LS Area (Direct Access Method)"
- Please refer to the precautions on manual notation for icons in the table.

<sup>&</sup>quot;Manual Symbols and Terminology"

## 6.8 PCD4

This address can be specified as system data area.

| Device                      | Bit Address                             | Word Address                       | 32 bits | Notes                    |
|-----------------------------|-----------------------------------------|------------------------------------|---------|--------------------------|
| Internal Bit                | F00000 ~ F08191                         | F00000 ~ F08176                    |         | ÷ 16) *1                 |
| Input Bit                   | I00000 ~ I00511                         | I00000 ~ I00496 [L / H]            |         | ÷16) *2                  |
| Output Bit                  | O00000 ~O00511                          | O00000 ~O00496                     | ,       | ÷16) *1                  |
| Register Dword              | RDX00000.00 ~<br>RDX04095.31            | RDW00000 ~<br>RDW04095             |         | <u>₿;</u> <b>31</b> ] *1 |
| Timer Word                  |                                         | T00000 ~ T01599                    | •       |                          |
| Counter Word                |                                         | C00000 ~ C01599                    |         |                          |
| Data Block (0 ~ 3999)       | DB00000.W00000.00~<br>DB03999.W00382.31 | DB00000.W00000 ~<br>DB03999.W00382 |         | <u>₿;</u> <b>31</b> ] *1 |
| Data Block<br>(4000 ~ 7999) | DB04000.W00000.00~<br>DB07999.W16383.31 | DB04000.W00000 ~<br>DB07999.W16383 |         | <u>B i t</u> 31 *1       |

<sup>\*1</sup> This is a discrete device but it can be written by only word data. When it is used for bit set or reset, AGP will write the word data that is modified from the read data before write. It has a possibility to happen the confliction between AGP and the PLC ladder program.

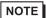

- Please refer to the GP-Pro EX Reference Manual for system data area.
  - Cf. GP-Pro EX Reference Manual "Appendix 1.4 LS Area (Direct Access Method)"
- Please refer to the precautions on manual notation for icons in the table.

<sup>&</sup>quot;Manual Symbols and Terminology"

## 6.9 PCD6

This address can be specified as system data area.

| Device                     | Bit Address                             | Word Address                       | 32 bits | Notes                      |
|----------------------------|-----------------------------------------|------------------------------------|---------|----------------------------|
| Internal Bit               | F00000 ~ F08191                         | F00000 ~ F08176                    |         | ÷16) *1                    |
| Input Bit                  | I00000 ~ I005119                        | I00000 ~ I005104                   | [L / H] | ÷16) *2                    |
| Output Bit                 | O00000 ~O005119                         | O00000 ~O005104                    |         | ÷16) *1                    |
| Register Dword             | RDX00000.00 ~<br>RDX04095.31            | RDW00000 ~<br>RDW04095             |         | <u>ві т</u> <b>31</b> ј *1 |
| Timer Word                 |                                         | T00000 ~ T01599                    |         |                            |
| Counter Word               |                                         | C00000 ~ C01599                    |         |                            |
| Data Block (0 ~ 3999)      | DB00000.W00000.00~<br>DB03999.W00382.31 | DB00000.W00000 ~<br>DB03999.W00382 |         | <u>₿;</u> <b>31</b> ) *1   |
| Data Block<br>(4000 ~7999) | DB04000.W00000.00~<br>DB07999.W16383.31 | DB04000.W00000 ~<br>DB07999.W16383 |         | <u>B i ₹</u> 31) *1        |

<sup>\*1</sup> This is a discrete device but it can be written by only word data. When it is used for bit set or reset, AGP will write the word data that is modified from the read data before write. It has a possibility to happen the confliction between AGP and the PLC ladder program.

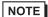

- Please refer to the GP-Pro EX Reference Manual for system data area.
  - Cf. GP-Pro EX Reference Manual "Appendix 1.4 LS Area (Direct Access Method)"
- Please refer to the precautions on manual notation for icons in the table.
  - "Manual Symbols and Terminology"

# 7 Device Code and Address Code

Use device code and address code when you select "Device Type & Address" for the address type in data displays.

| Device         | Device Name | Device Code<br>(HEX) | Address Code                                    |
|----------------|-------------|----------------------|-------------------------------------------------|
| Input Relay    | I           | 80                   | Word Address/16                                 |
| Output Relay   | 0           | 81                   | Word Address/16                                 |
| Internal Bit   | F           | 82                   | Word Address/16                                 |
| Timer Word     | Т           | 60                   | Word Address                                    |
| Counter Word   | С           | 61                   | Word Address                                    |
| Data Block     | DB          | 00                   | (Data Block Number x 0x10000)<br>+ Word Address |
| Register DWord | RD          | 01                   | Word Address                                    |

# 8 Error Messages

Error messages are displayed on the screen of Display as follows: "No. : Device Name: Error Message (Error Occurrence Area)". Each description is shown below.

| Item                  | Description                                                                                                    |  |
|-----------------------|----------------------------------------------------------------------------------------------------|--|
| No.                   | Error No.                                                                                                    |  |
| Device Name           | Name of External Device where error occurs. Device name is a title of External Device set with GP-Pro EX. (Initial value [PLC1])                                                                                                    |  |
| Error Message         | Displays messages related to the error which occurs.                                                                                                    |  |
|                       | Displays IP address or device address of External Device where error occurs, or error codes received from External Device.                                                                                                    |  |
| Error Occurrence Area | <ul> <li>NOTE</li> <li>IP address is displayed such as "IP address (Decimal): MAC address (Hex)".</li> <li>Device address is displayed such as "Address: Device address".</li> <li>Received error codes are displayed such as "Decimal [Hex]".</li> </ul> |  |

Display Examples of Error Messages

"RHAA035:PLC1: Error has been responded for device write command (Error Code: 2 [02H])"

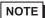

- Refer to your External Device manual for details on received error codes.
- Refer to "When an error is displayed (Error Code List)" in "Maintenance/Troubleshooting Manual" for details on the error messages common to the driver.

## ■ Error Code Peculiar to External Device

The error code peculiar to External Device is as follows.

| Error<br>Code | Description                                                  | Comment                                                                                                    |
|---------------|--------------------------------------------------------------|----------------------------------------------------------------------------------------------------|
| 0x01          | NAK                                                          | If a command from Display is not acceptable for PCD because of such reasons as exceeding its address range, unconfigured DB, this will be returned. No more information will be provided from PCDs. |
| 0x02          | NAK because of password                                      | The PCD is locked against data communication. It must be first unlocked by the programming software.                                                                                                |
| 0x03          | NAK because the port is configured with the reduced protocol | This error code will be issued only when the programming software tries to access PCD while it is communicating in the data communication mode.                                                     |
| 0x04          | NAK because the port is occupied for programming             | The port is not configured for data mode. The External Device has to be re-configured with the ladder application.                                                                                  |